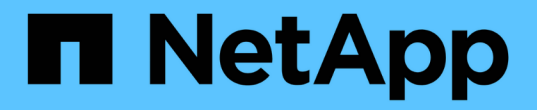

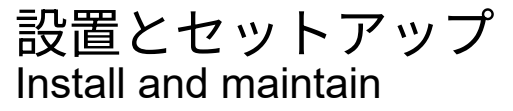

NetApp April 19, 2024

This PDF was generated from https://docs.netapp.com/ja-jp/ontap-systems/c190/install-setup.html on April 19, 2024. Always check docs.netapp.com for the latest.

# 目次

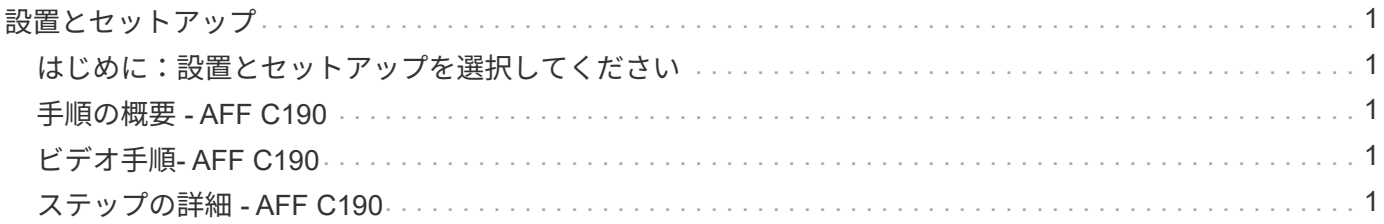

# <span id="page-2-0"></span>設置とセットアップ

### <span id="page-2-1"></span>はじめに:設置とセットアップを選択してください

新しいストレージシステムの設置およびセットアップを進めるにあたって、参照するコ ンテンツの形式を選択できます。

• ["](#page-2-2)[クイックステップ](#page-2-2)["](#page-2-2)

ステップバイステップの手順と追加コンテンツへのライブリンクが記載された PDF 形式のガイドです。

• ["](#page-2-3)[ビデオの手順](#page-2-3)["](#page-2-3)

手順を追ったビデオでご確認ください。

• ["](#page-2-4)[詳細な手順](#page-2-4)["](#page-2-4)

ステップバイステップの手順と追加コンテンツへのライブリンクが記載されたオンライン形式のガイドで す。

### <span id="page-2-2"></span>手順の概要 **- AFF C190**

ラックへの設置とケーブル接続からシステムの初期起動まで、C190システムの設置方法 を説明します。を使用します ["AFF C190](https://docs.netapp.com/ja-jp/ontap-systems/media/PDF/Jan_2024_Rev3_AFFC190_ISI_IEOPS-1483.pdf)[の設置とセットアップの手順](https://docs.netapp.com/ja-jp/ontap-systems/media/PDF/Jan_2024_Rev3_AFFC190_ISI_IEOPS-1483.pdf)["](https://docs.netapp.com/ja-jp/ontap-systems/media/PDF/Jan_2024_Rev3_AFFC190_ISI_IEOPS-1483.pdf) ネットアップシ ステムのインストールに精通している場合。

# <span id="page-2-3"></span>ビデオ手順**- AFF C190**

次のビデオでは、システムの設置とケーブル接続の方法を説明します。

[アニメーション](https://netapp.hosted.panopto.com/Panopto/Pages/Embed.aspx?id=fe034f33-a4bf-4834-9004-ab1f014a2787)[- AFF C190](https://netapp.hosted.panopto.com/Panopto/Pages/Embed.aspx?id=fe034f33-a4bf-4834-9004-ab1f014a2787)[のインストールとセットアップ](https://netapp.hosted.panopto.com/Panopto/Pages/Embed.aspx?id=fe034f33-a4bf-4834-9004-ab1f014a2787)

## <span id="page-2-4"></span>ステップの詳細 **- AFF C190**

このセクションでは、 AFF C190 システムをインストールする手順について詳しく説明 します。

手順 **1** :設置の準備

AFF C190システムをインストールするには、アカウントを作成してシステムを登録します。また、システム に応じた適切な数とタイプのケーブルを準備し、特定のネットワーク情報を収集する必要があります。

作業を開始する前に

・にアクセスできることを確認します ["NetApp Hardware Universe](https://hwu.netapp.com) [の略](https://hwu.netapp.com)["](https://hwu.netapp.com) ( HWU )を参照してください。 サイト要件および構成済みシステム上の追加情報に関する情報が含まれます。

- にアクセスできることを確認します ["](http://mysupport.netapp.com/documentation/productlibrary/index.html?productID=62286)[リリースノート](http://mysupport.netapp.com/documentation/productlibrary/index.html?productID=62286)["](http://mysupport.netapp.com/documentation/productlibrary/index.html?productID=62286) ONTAP のバージョンに応じて、このシステムの詳 細情報を確認してください。
- サイトに次のアイテムがあることを確認します。
	- ストレージシステム用のラックスペース
	- No.2 プラスドライバ
	- Web ブラウザを使用してシステムをネットワークスイッチおよびラップトップまたはコンソールに接 続するための追加のネットワークケーブル
	- RJ-45 接続を備え、 Web ブラウザにアクセスできるラップトップまたはコンソール

手順

- 1. すべての箱を開封して内容物を取り出します。
- 2. コントローラのシステムシリアル番号をメモします。

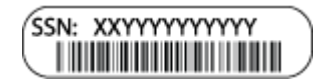

- 3. アカウントを設定します。
	- a. 既存のアカウントにログインするか、アカウントを作成します。
	- b. 登録(["](https://mysupport.netapp.com/eservice/registerSNoAction.do?moduleName=RegisterMyProduct)[ネットアップ製品登録](https://mysupport.netapp.com/eservice/registerSNoAction.do?moduleName=RegisterMyProduct)["](https://mysupport.netapp.com/eservice/registerSNoAction.do?moduleName=RegisterMyProduct))をクリックします。
- 4. ダウンロードしてインストールします ["](https://mysupport.netapp.com/site/tools/tool-eula/activeiq-configadvisor)[ネットアップのダウンロード:](https://mysupport.netapp.com/site/tools/tool-eula/activeiq-configadvisor) [Config Advisor"](https://mysupport.netapp.com/site/tools/tool-eula/activeiq-configadvisor) ノートブック PC で。
- 5. 同梱されていたケーブルの数と種類を確認し、書き留めておきます。

次の表に、同梱されているケーブルの種類を示します。表に記載されていないケーブルがある場合は、を 参照してください ["NetApp Hardware Universe](https://hwu.netapp.com) [の略](https://hwu.netapp.com)["](https://hwu.netapp.com) ケーブルの場所を確認し、用途を特定します。

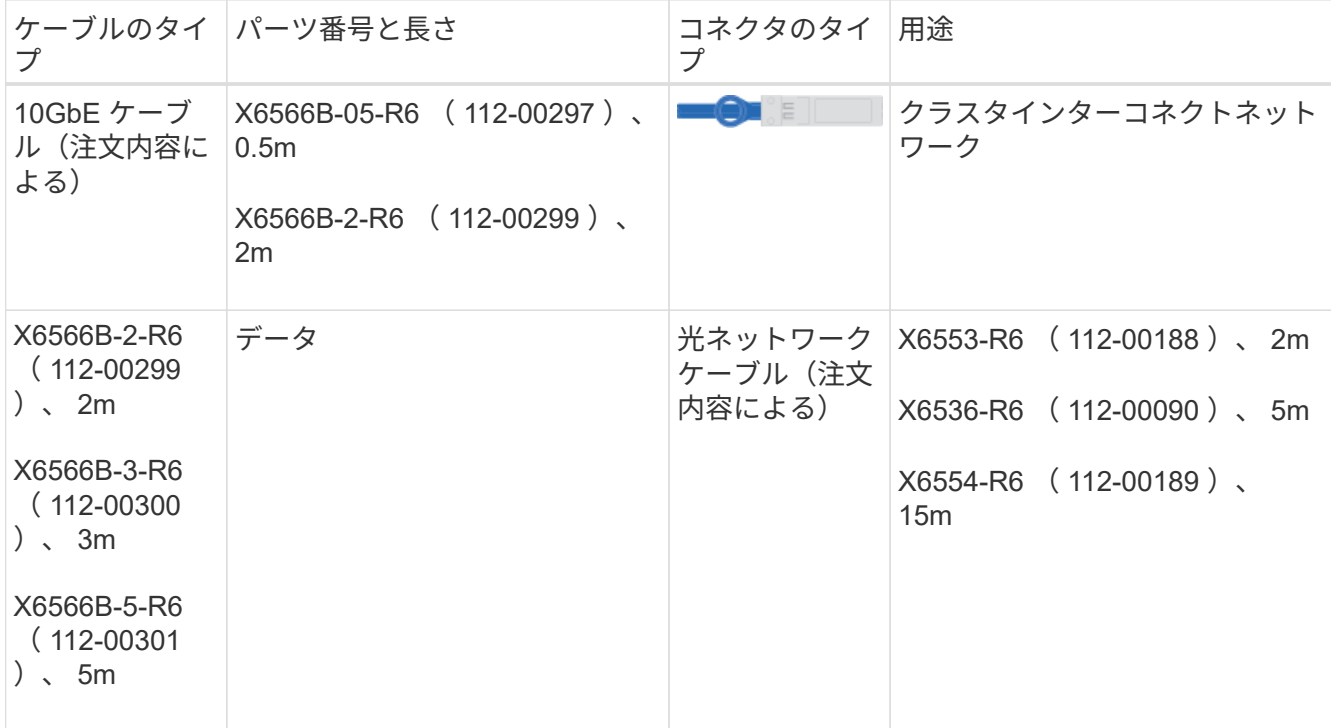

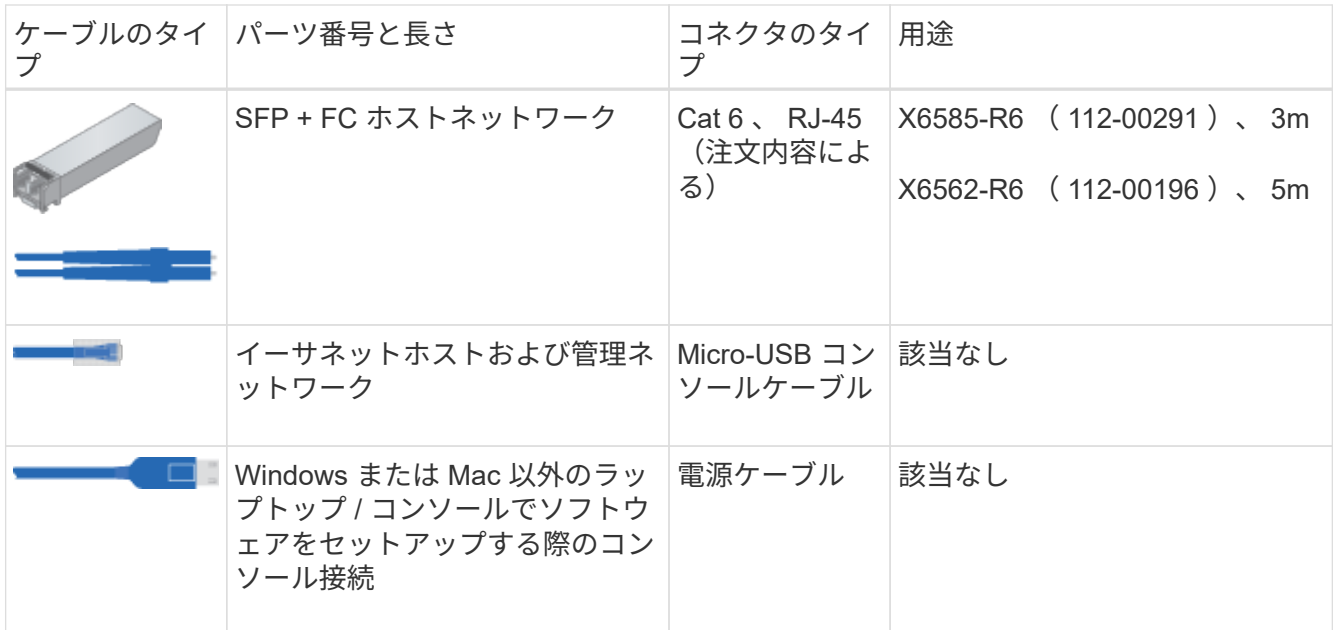

6. をダウンロードして実行します ["](https://library.netapp.com/ecm/ecm_download_file/ECMLP2839002)[クラスタ設定ワークシート](https://library.netapp.com/ecm/ecm_download_file/ECMLP2839002)["](https://library.netapp.com/ecm/ecm_download_file/ECMLP2839002)。

手順 **2** :ハードウェアを設置する

システムを4ポストラックまたはネットアップシステムキャビネットに設置します。

手順

- 1. 必要に応じてレールキットを取り付けます。
- 2. レールキットに付属の手順書に従って、システムを設置して固定します。

システムの重量に関連する安全上の注意事項を確認しておく必要があります。  $\left( \begin{array}{c} 1 \end{array} \right)$ 

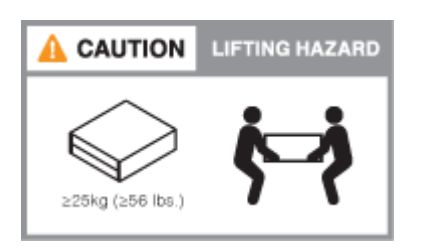

3. ケーブルマネジメントデバイスを取り付けます(図を参照)。

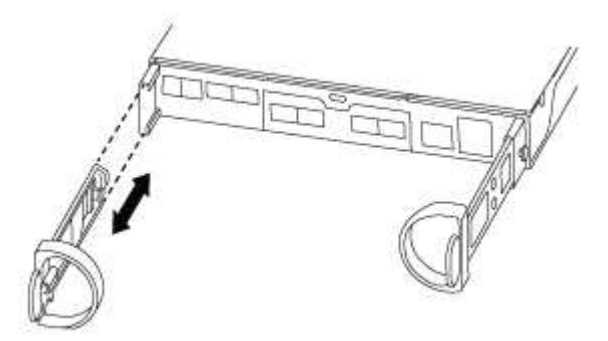

4. システムの前面にベゼルを配置します。

### 手順 **3** :コントローラをネットワークに接続する

2ノードスイッチレスクラスタまたはクラスタインターコネクトネットワークを使用して、コントローラをネ ットワークにケーブル接続します。

次の表に、2ノードスイッチレスクラスタネットワークのケーブル接続とスイッチクラスタネットワークのケ ーブル接続の両方について、図中のコールアウト番号とケーブルの色を記載したケーブルタイプを示します。

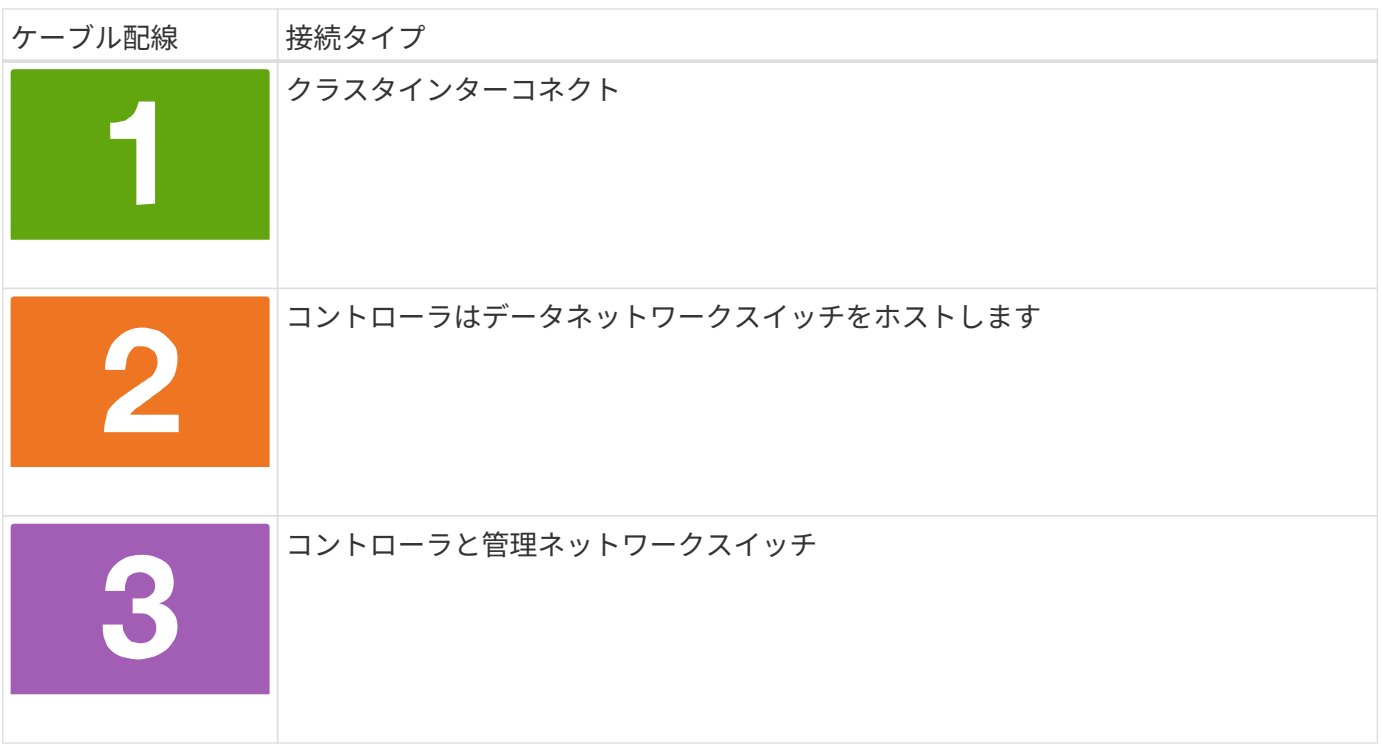

オプション **1** : **2** ノードスイッチレスクラスタ

2ノードスイッチレスクラスタのケーブル接続方法について説明します。

作業を開始する前に

システムとスイッチの接続については、ネットワーク管理者にお問い合わせください。

図の矢印を見て、ケーブルコネクタのプルタブの正しい向きを確認してください。

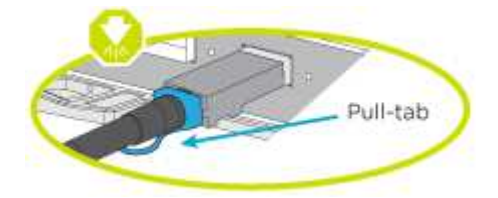

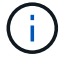

コネクタを挿入すると、カチッという音がしてコネクタが所定の位置に収まるはずです。 音がしない場合は、コネクタを取り外し、回転させてからもう一度試してください。

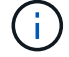

光スイッチに接続する場合は、ポートにケーブル接続する前に、 SFP をコントローラポ ートに挿入します。

このタスクについて

コントローラとスイッチをケーブル接続する場合は、次のケーブル接続図を参照してください。

**UTA2**データネットワーク構成

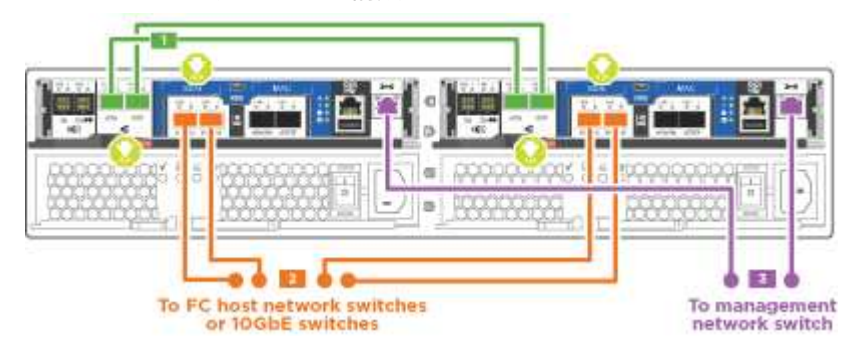

イーサネットネットワーク構成

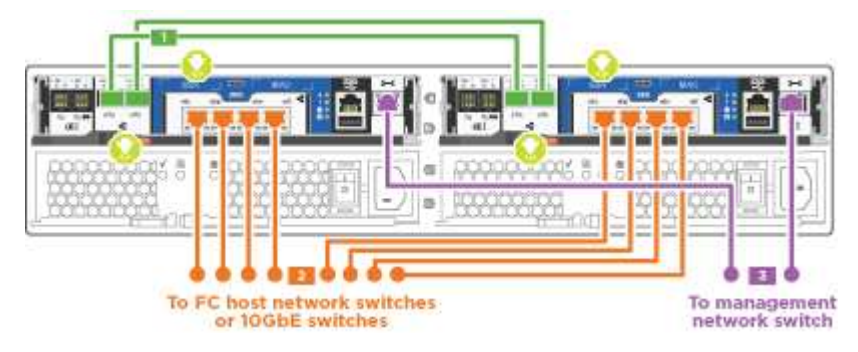

各コントローラモジュールで次の手順を実行します。

手順

1. クラスタインターコネクトケーブルを使用して、クラスタインターコネクトポートe0aとe0a、e0b とe0bを接続します。

> $\begin{tabular}{c} \multicolumn{2}{c}{\textbf{--}}\\ \multicolumn{2}{c}{\textbf{--}}\\ \multicolumn{2}{c}{\textbf{--}}\\ \multicolumn{2}{c}{\textbf{--}}\\ \multicolumn{2}{c}{\textbf{--}}\\ \multicolumn{2}{c}{\textbf{--}}\\ \multicolumn{2}{c}{\textbf{--}}\\ \multicolumn{2}{c}{\textbf{--}}\\ \multicolumn{2}{c}{\textbf{--}}\\ \multicolumn{2}{c}{\textbf{--}}\\ \multicolumn{2}{c}{\textbf{--}}\\ \multicolumn{2}{c}{\textbf{--}}\\ \multicolumn{2}{c}{\textbf{--}}\\ \multicolumn$ Cluster interconnect cables

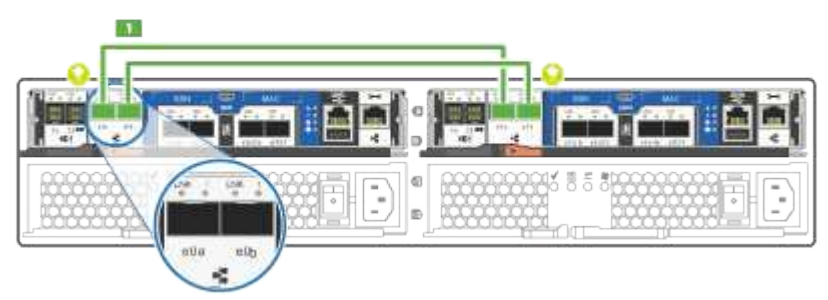

[+]

- 2. コントローラをUTA2データネットワークまたはイーサネットネットワークにケーブル接続します。
	- **UTA2**データネットワーク構成

次のいずれかのタイプのケーブルを使用して、データポートe0c/0cとe0d/0dまたはe0e/0eとe0f/0f をホストネットワークに接続します。

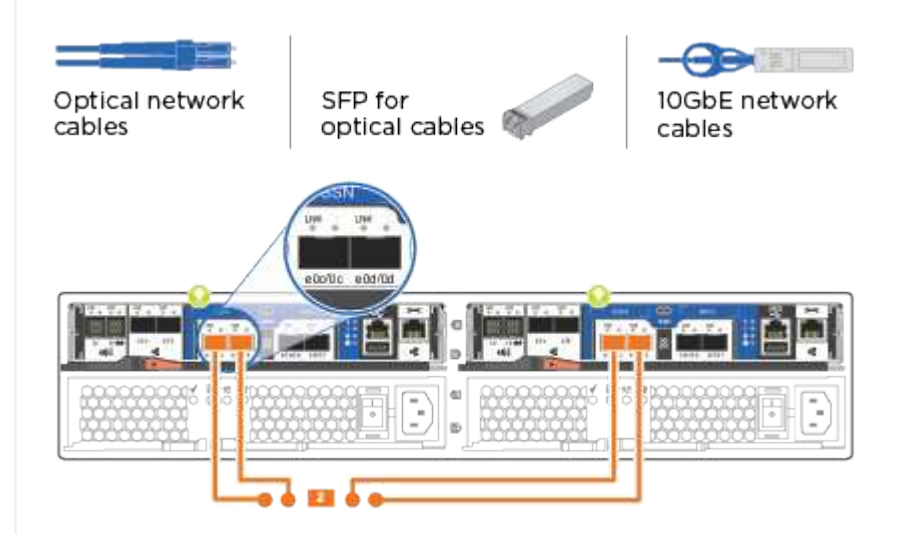

イーサネットネットワーク構成

Cat 6 RJ45ケーブルを使用して、e0c~e0fポートをホストネットワークに接続します。次の図に示し ます。

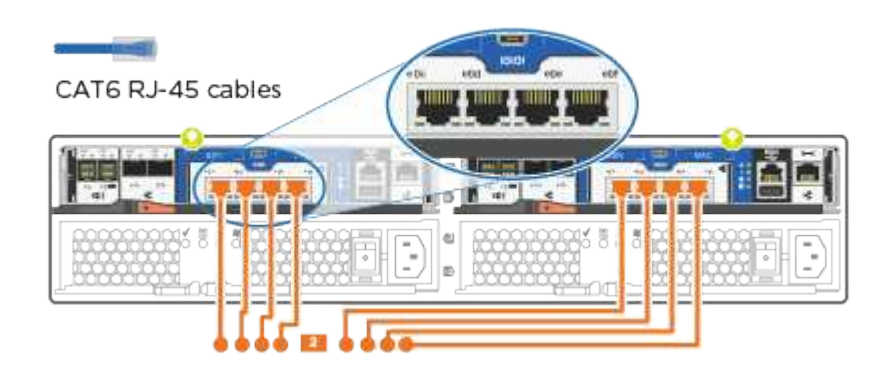

1. RJ45 ケーブルを使用して、 e0M ポートを管理ネットワークスイッチに接続します。

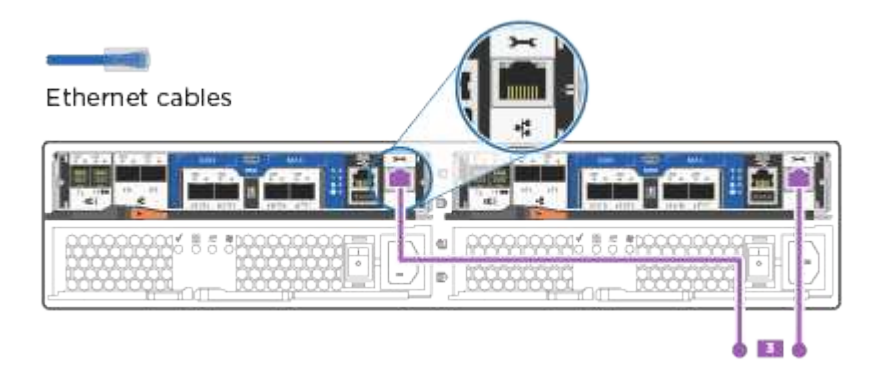

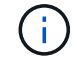

この時点ではまだ電源コードをプラグに接続しないでください。

オプション **2** :スイッチクラスタ

スイッチクラスタのケーブル接続方法について説明します。

作業を開始する前に

システムとスイッチの接続については、ネットワーク管理者にお問い合わせください。

図の矢印を見て、ケーブルコネクタのプルタブの正しい向きを確認してください。

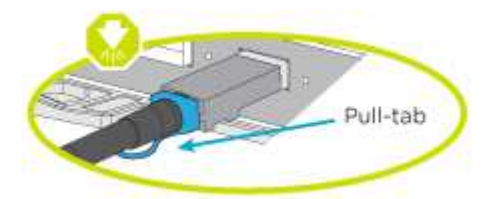

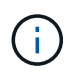

コネクタを挿入すると、カチッという音がしてコネクタが所定の位置に収まるはずです。 音がしない場合は、コネクタを取り外し、回転させてからもう一度試してください。

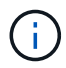

光スイッチに接続する場合は、ポートにケーブル接続する前に、 SFP をコントローラポ ートに挿入します。

#### このタスクについて

コントローラとスイッチをケーブル接続する場合は、次のケーブル接続図を参照してください。

ユニファイドネットワーク構成

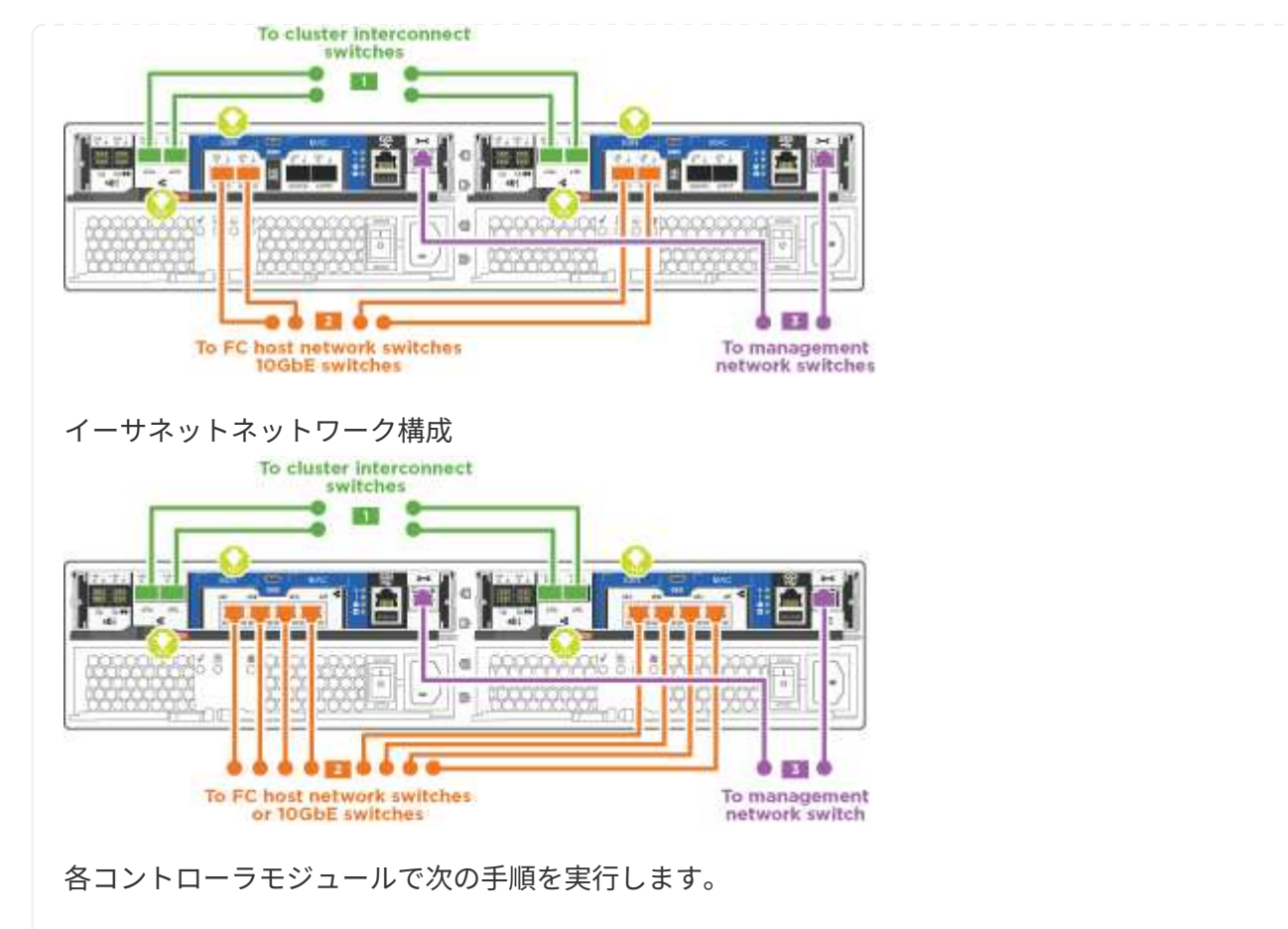

手順

1. クラスタインターコネクトケーブルを使用して、e0aとe0bをクラスタインターコネクトスイッチに 接続します。

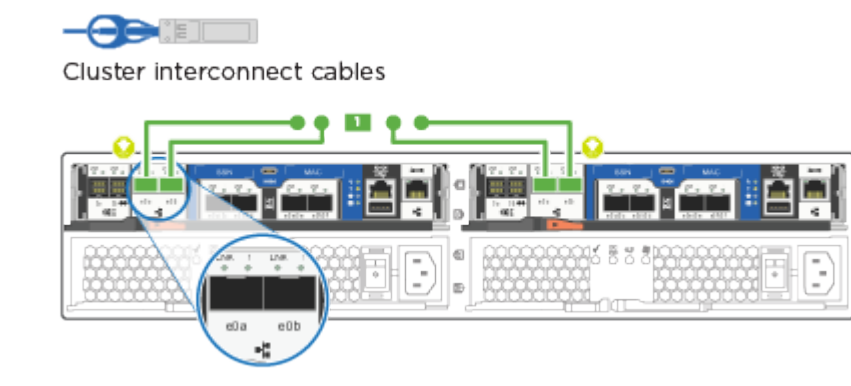

2. コントローラをUTA2データネットワークまたはイーサネットネットワークにケーブル接続します。

**UTA2**データネットワーク構成

次のいずれかのタイプのケーブルを使用して、データポートe0c/0cとe0d/0dまたはe0e/0eとe0f/0f をホストネットワークに接続します。

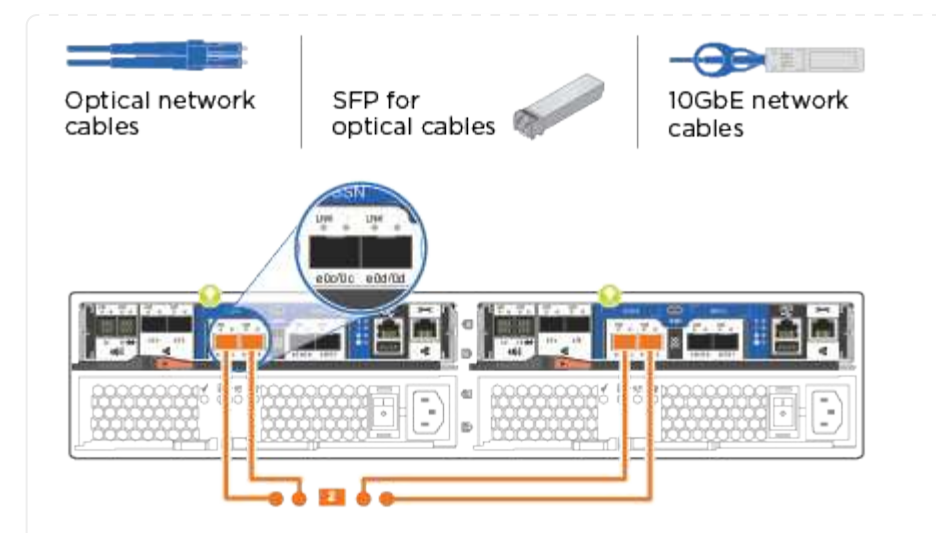

イーサネットネットワーク構成

Cat 6 RJ45ケーブルを使用して、e0c~e0fポートをホストネットワークに接続します。

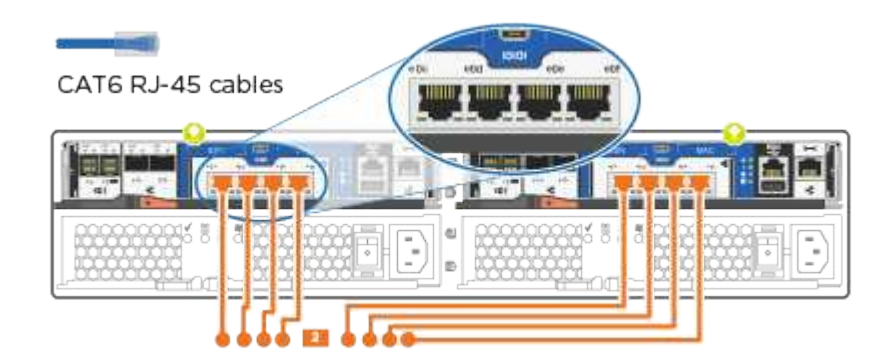

1. RJ45 ケーブルを使用して、 e0M ポートを管理ネットワークスイッチに接続します。

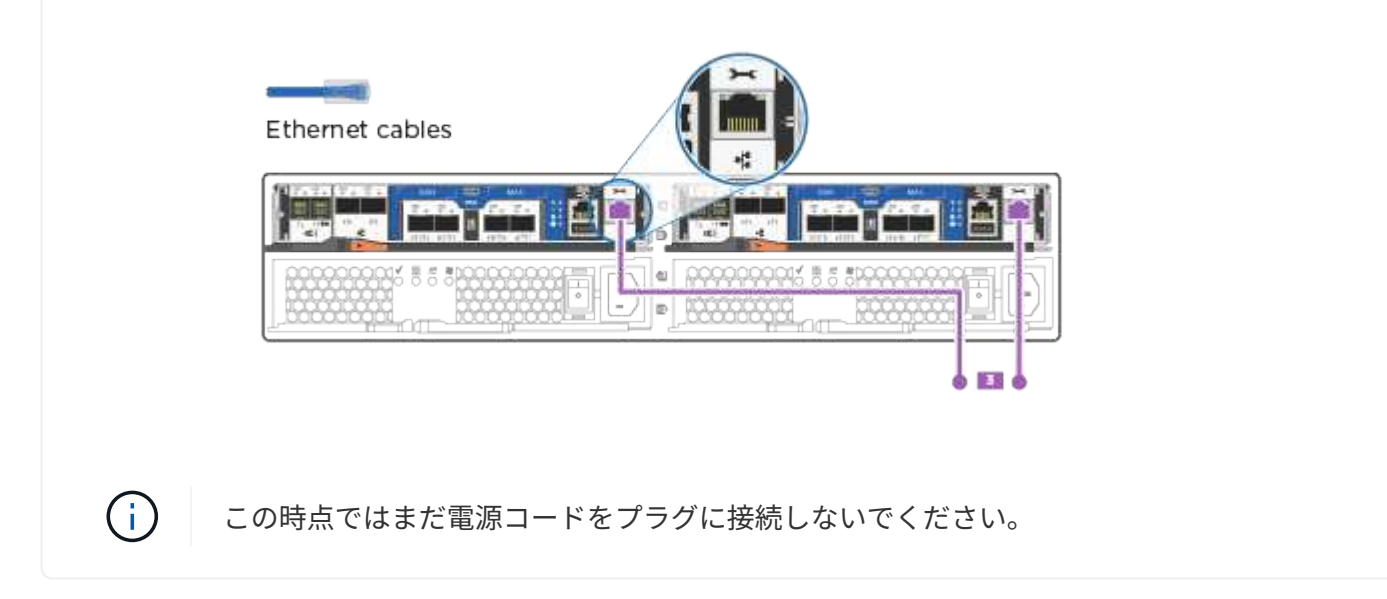

手順**4**:システムのセットアップを完了します

スイッチとラップトップのみを接続したクラスタ検出を使用するか、システムのコントローラに直接接続して から管理スイッチに接続して、システムのセットアップと設定を実行します。

オプション **1** :ネットワーク検出が有効になっている場合

ラップトップでネットワーク検出が有効になっている場合に、システムセットアップを完了する方法に ついて説明します。

手順

1. 電源コードをコントローラの電源装置に接続し、さらに別の回路の電源に接続します。

2. 両方のノードの電源スイッチをオンにします。

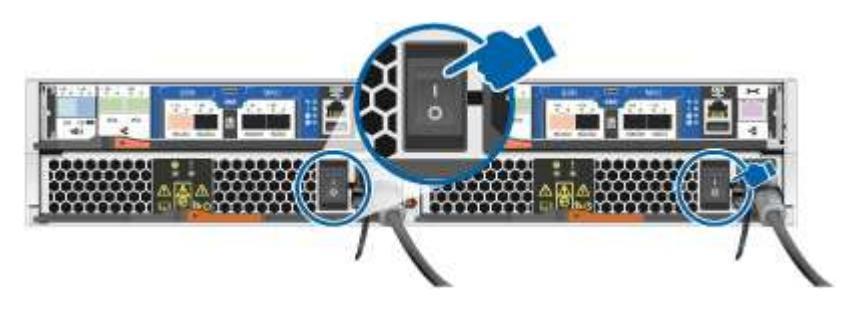

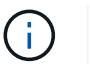

初回のブートには最大で 8 分かかる場合があります。

3. ラップトップでネットワーク検出が有効になっていることを確認します。

詳細については、ラップトップのオンラインヘルプを参照してください。

4. ラップトップを管理スイッチに接続します。

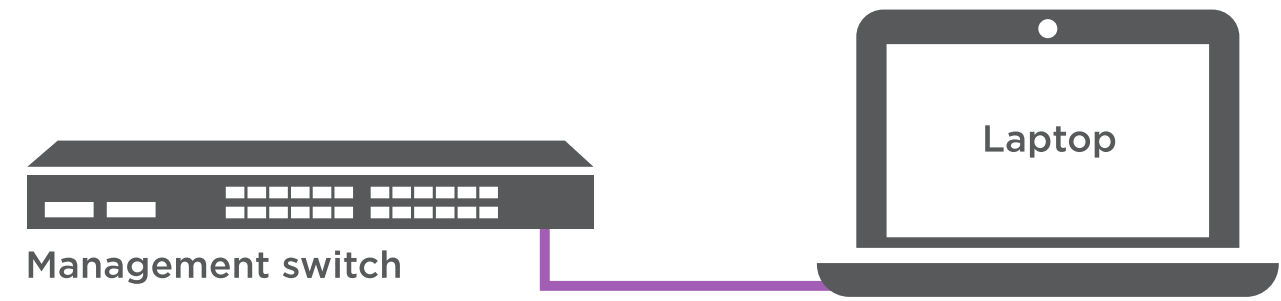

1. 検出する ONTAP アイコンを選択します。

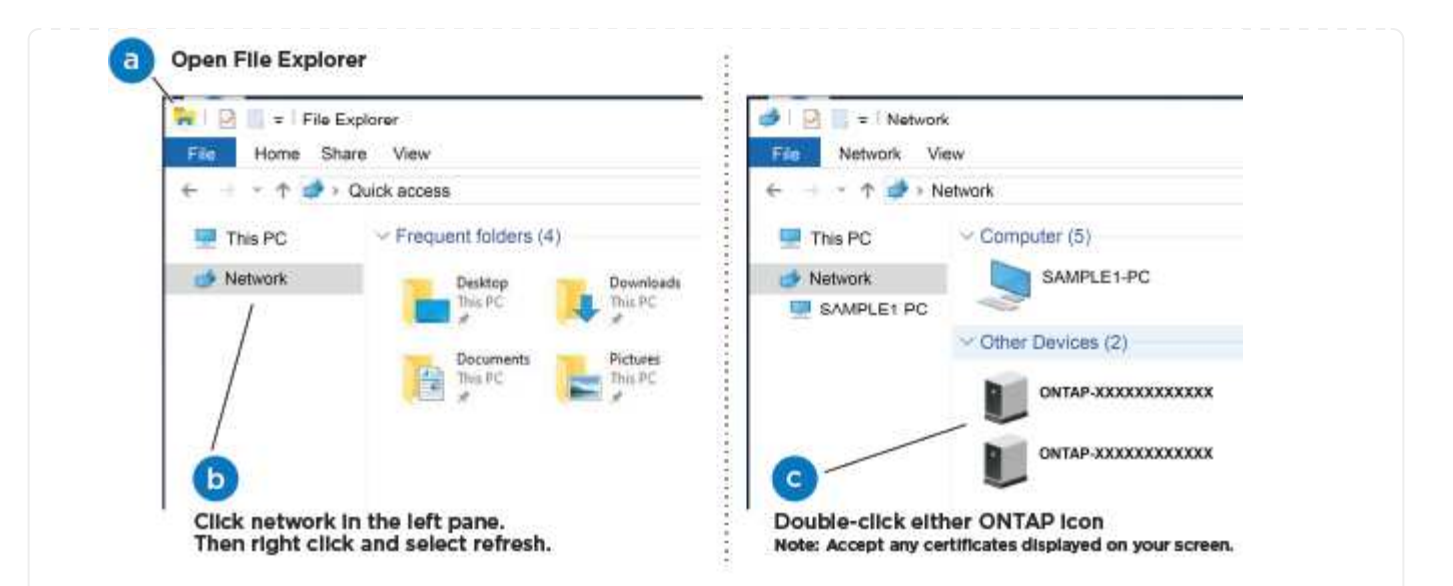

- a. エクスプローラを開きます。
- b. 左側のペインで、 **Network** をクリックします。
- c. 右クリックし、 \* 更新 \* を選択します。
- d. いずれかの ONTAP アイコンをダブルクリックし、画面に表示された証明書を受け入れます。

「 XXXXX 」は、ターゲットノードのシステムシリアル番号です。

System Manager が開きます。

 $\binom{1}{1}$ 

- 2. System Manager のセットアップガイドを使用して、で収集したデータを基にシステムを設定します ["](https://library.netapp.com/ecm/ecm_download_file/ECMLP2862613)[『](https://library.netapp.com/ecm/ecm_download_file/ECMLP2862613) [ONTAP](https://library.netapp.com/ecm/ecm_download_file/ECMLP2862613) [構成ガイド](https://library.netapp.com/ecm/ecm_download_file/ECMLP2862613)』["](https://library.netapp.com/ecm/ecm_download_file/ECMLP2862613)。
- 3. Config Advisor を実行してシステムの健全性を確認します。
- 4. 初期設定が完了したら、に進みます ["ONTAP](https://docs.netapp.com/us-en/ontap-family/) [のドキ](https://docs.netapp.com/us-en/ontap-family/)[ュ](https://docs.netapp.com/us-en/ontap-family/)[メント](https://docs.netapp.com/us-en/ontap-family/)["](https://docs.netapp.com/us-en/ontap-family/) ONTAP の追加機能の設定について は、サイトを参照してください。

 $\left(\begin{smallmatrix} 1\ 1\end{smallmatrix}\right)$ 

ユニファイド構成システムのデフォルトのポート設定は CNA モードです。 FC ホスト ネットワークに接続する場合は、ポートを FC モードに変更する必要があります。

オプション **2** :ネットワーク検出が有効になっていない場合

ラップトップでネットワーク検出が有効になっていない場合のシステムセットアップの完了方法につい て説明します。

手順

- 1. ラップトップまたはコンソールをケーブル接続して設定します。
	- a. ラップトップまたはコンソールのコンソールポートを、 115 、 200 ボー、 N-8-1 に設定しま す。

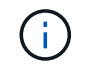

コンソールポートの設定方法については、ラップトップまたはコンソールのオン ラインヘルプを参照してください。

b. ラップトップまたはコンソールにコンソールケーブルを接続し、システムに付属のコンソールケ ーブルを使用してコントローラのコンソールポートに接続します。

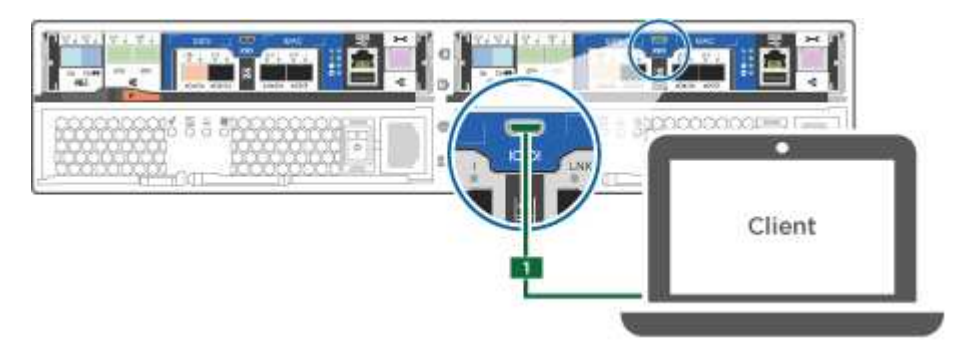

c. ラップトップまたはコンソールを管理サブネット上のスイッチに接続します。

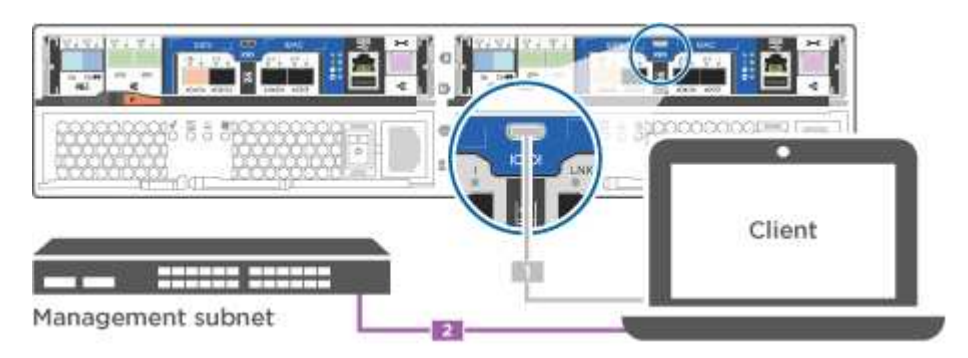

- d. 管理サブネット上の TCP / IP アドレスをラップトップまたはコンソールに割り当てます。
- 2. 電源コードをコントローラの電源装置に接続し、さらに別の回路の電源に接続します。
- 3. 両方のノードの電源スイッチをオンにします。

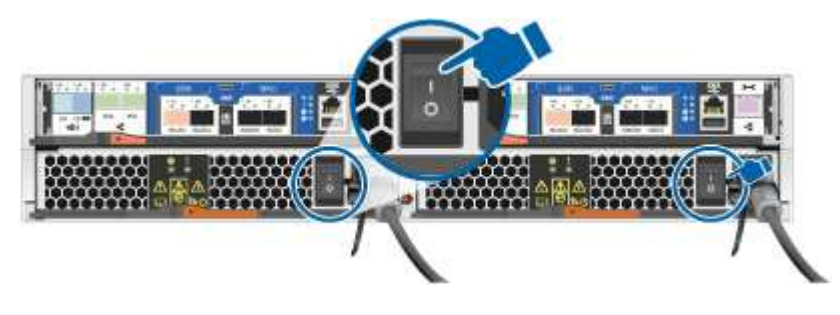

(i)

初回のブートには最大で 8 分かかる場合があります。

4. いずれかのノードに初期ノード管理 IP アドレスを割り当てます。

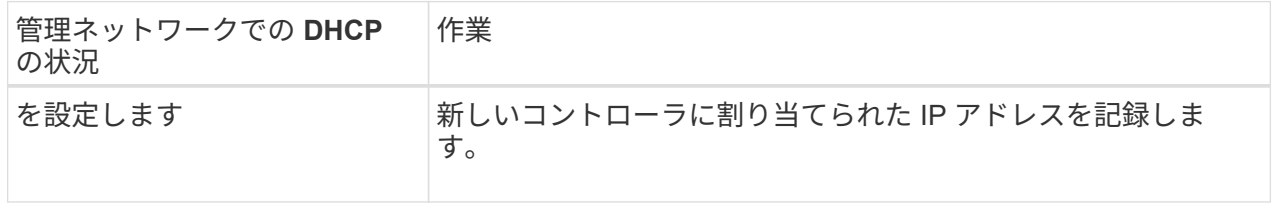

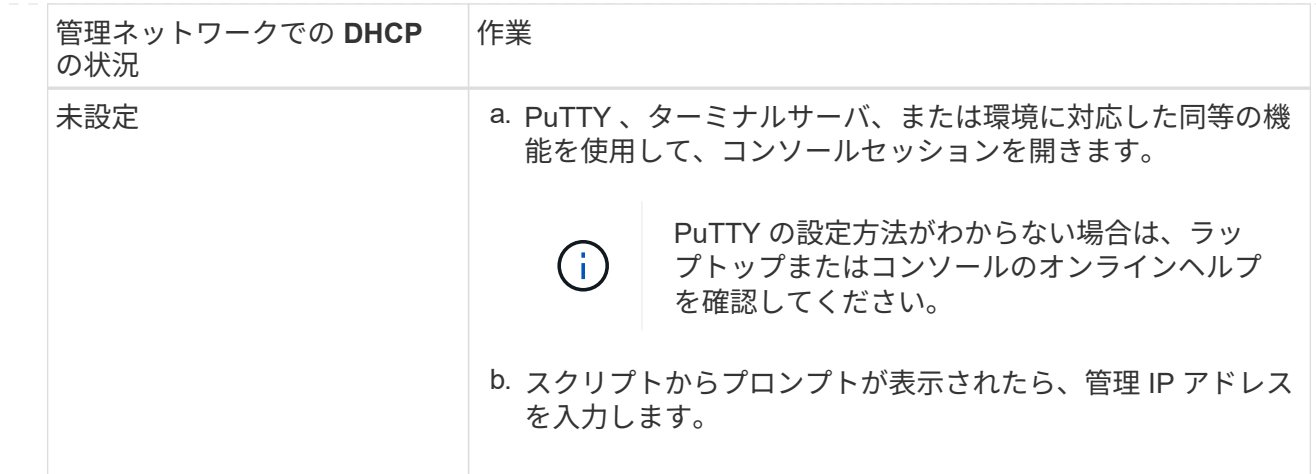

5. ラップトップまたはコンソールで、 System Manager を使用してクラスタを設定します。 a. ブラウザでノード管理 IP アドレスを指定します。

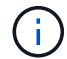

アドレスの形式は、 https://x.x.x.x です。

b. で収集したデータを使用してシステムを設定します ["](https://library.netapp.com/ecm/ecm_download_file/ECMLP2862613)[『](https://library.netapp.com/ecm/ecm_download_file/ECMLP2862613) [ONTAP](https://library.netapp.com/ecm/ecm_download_file/ECMLP2862613) [構成ガイド](https://library.netapp.com/ecm/ecm_download_file/ECMLP2862613)[』](https://library.netapp.com/ecm/ecm_download_file/ECMLP2862613)["](https://library.netapp.com/ecm/ecm_download_file/ECMLP2862613)。

- 6. Config Advisor を実行してシステムの健全性を確認します。
- 7. 初期設定が完了したら、に進みます ["ONTAP ocumentation](https://docs.netapp.com/us-en/ontap-family/)[の略](https://docs.netapp.com/us-en/ontap-family/)["](https://docs.netapp.com/us-en/ontap-family/) ONTAP の追加機能の設定について は、サイトを参照してください。

 $\mathbf{d}_1$ 

ユニファイド構成システムのデフォルトのポート設定は CNA モードです。 FC ホスト ネットワークに接続する場合は、ポートを FC モードに変更する必要があります。

Copyright © 2024 NetApp, Inc. All Rights Reserved. Printed in the U.S.このドキュメントは著作権によって保 護されています。著作権所有者の書面による事前承諾がある場合を除き、画像媒体、電子媒体、および写真複 写、記録媒体、テープ媒体、電子検索システムへの組み込みを含む機械媒体など、いかなる形式および方法に よる複製も禁止します。

ネットアップの著作物から派生したソフトウェアは、次に示す使用許諾条項および免責条項の対象となりま す。

このソフトウェアは、ネットアップによって「現状のまま」提供されています。ネットアップは明示的な保 証、または商品性および特定目的に対する適合性の暗示的保証を含み、かつこれに限定されないいかなる暗示 的な保証も行いません。ネットアップは、代替品または代替サービスの調達、使用不能、データ損失、利益損 失、業務中断を含み、かつこれに限定されない、このソフトウェアの使用により生じたすべての直接的損害、 間接的損害、偶発的損害、特別損害、懲罰的損害、必然的損害の発生に対して、損失の発生の可能性が通知さ れていたとしても、その発生理由、根拠とする責任論、契約の有無、厳格責任、不法行為(過失またはそうで ない場合を含む)にかかわらず、一切の責任を負いません。

ネットアップは、ここに記載されているすべての製品に対する変更を随時、予告なく行う権利を保有します。 ネットアップによる明示的な書面による合意がある場合を除き、ここに記載されている製品の使用により生じ る責任および義務に対して、ネットアップは責任を負いません。この製品の使用または購入は、ネットアップ の特許権、商標権、または他の知的所有権に基づくライセンスの供与とはみなされません。

このマニュアルに記載されている製品は、1つ以上の米国特許、その他の国の特許、および出願中の特許によ って保護されている場合があります。

権利の制限について:政府による使用、複製、開示は、DFARS 252.227-7013(2014年2月)およびFAR 5252.227-19(2007年12月)のRights in Technical Data -Noncommercial Items(技術データ - 非商用品目に関 する諸権利)条項の(b)(3)項、に規定された制限が適用されます。

本書に含まれるデータは商用製品および / または商用サービス(FAR 2.101の定義に基づく)に関係し、デー タの所有権はNetApp, Inc.にあります。本契約に基づき提供されるすべてのネットアップの技術データおよび コンピュータ ソフトウェアは、商用目的であり、私費のみで開発されたものです。米国政府は本データに対 し、非独占的かつ移転およびサブライセンス不可で、全世界を対象とする取り消し不能の制限付き使用権を有 し、本データの提供の根拠となった米国政府契約に関連し、当該契約の裏付けとする場合にのみ本データを使 用できます。前述の場合を除き、NetApp, Inc.の書面による許可を事前に得ることなく、本データを使用、開 示、転載、改変するほか、上演または展示することはできません。国防総省にかかる米国政府のデータ使用権 については、DFARS 252.227-7015(b)項(2014年2月)で定められた権利のみが認められます。

#### 商標に関する情報

NetApp、NetAppのロゴ、<http://www.netapp.com/TM>に記載されているマークは、NetApp, Inc.の商標です。そ の他の会社名と製品名は、それを所有する各社の商標である場合があります。